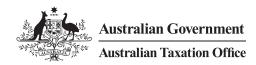

## Online services for business

## **Client-agent linking steps**

Businesses can use our online services to nominate an agent. Your agent cannot do this for you.

Have you already set YES up access to Online services for business? NO OPTIONAL Set up your Digital Link your myGovID **Authorise others** Log in to Identity (myGovID) → to your ABN to act on your behalf **Online services** 

Remember that myGovID is different to myGov.

myGovID is the Australian Government's Digital Identity app. It allows you to prove who you are and log in to ato.gov.au/OSB

For instructions on setting up your myGovID, see www. mygovid.gov.au/setup

> 1 You'll need at least Standard identity strength to set up your business for online services.

Relationship Authorisation Manager (RAM) is an authorisation service that allows you to access online services on behalf of a business. You'll need to use RAM to link your myGovID to your Australian business number (ABN).

The principal authority (see info. authorisationmanager.gov.au/principal authority) is the person responsible for the business, and must be the first person to link the ABN in RAM.

The way you link your myGovID to your ABN depends on your role in the business:

- · You can link online if
- vou have a Strong mvGovID identity strength, and
- your name is listed in the ABR.
- You'll need to contact us (see info. authorisationmanager.gov.au/ phonelinking) to link your myGovID to your ABN if you
- do not have a Strong myGovID identity strength, or
- are not an individual associate listed in the ABR.

(optional)

You can authorise others to act on behalf of your business (for example, employees) in RAM.

For instructions on how to authorise others, see info. authorisationmanager. gov.au/authorisations

for business for business

Use your myGovID to log in to Online services for business ato.gov.au/OSB

Nominate your authorised agent in Online services

From the Online services for business home page:

- select Profile, then Agent details
- at the Agent nominations feature, select Add
- on the Nominate agent screen, go to Search for agent
- type your agent's (or payroll service provider's) registered agent number (RAN) or practice name and select Search
- · select the agent you want to nominate (if multiple results are returned, select the correct agent)
- · check that the agent's details are correct
- · complete the **Declaration**
- select Submit.

You'll now see your agent's details listed under Agent nominations.

1 For more information, go to ato.gov.au/agentnomination

Let your agent know you have nominated them

> 1 Your agent has 28 days to action the nomination before it expires

## Unable to nominate using Online services for business?

If you experience any errors while completing the agent nomination process, contact us to speak with a customer service representative (ato.gov.au/contact).

Before we can discuss your details or update your records, you must establish your identity (ato.gov.au/contact).

Have your agent's RAN ready so that we can search for the agent details.